## Newbie problems

When some axis do not move or the direction of movement is incorrect, check the wiring at each terminal or on the motherboard for correctness. (Appendix motherboard connection diagram)

一、There is no problem when print with the SD card testing file. But something happened when print the other models, you can analyze the problems as below:

(1) Broken surface problem (errors accurred when previewing print path) Cura face correction option and Netfabb auto repair;

(2) Model drawing or hanging material

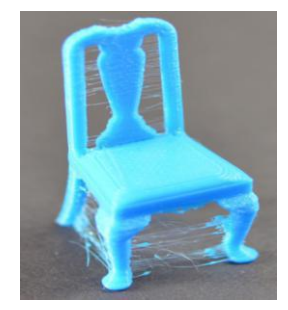

1.print temperature decreased 5-10

2.Increased retraction speed and length in Cura

- 3. material properties
- 二、Problems during the printing process
- (一) The first layer and the first few layers

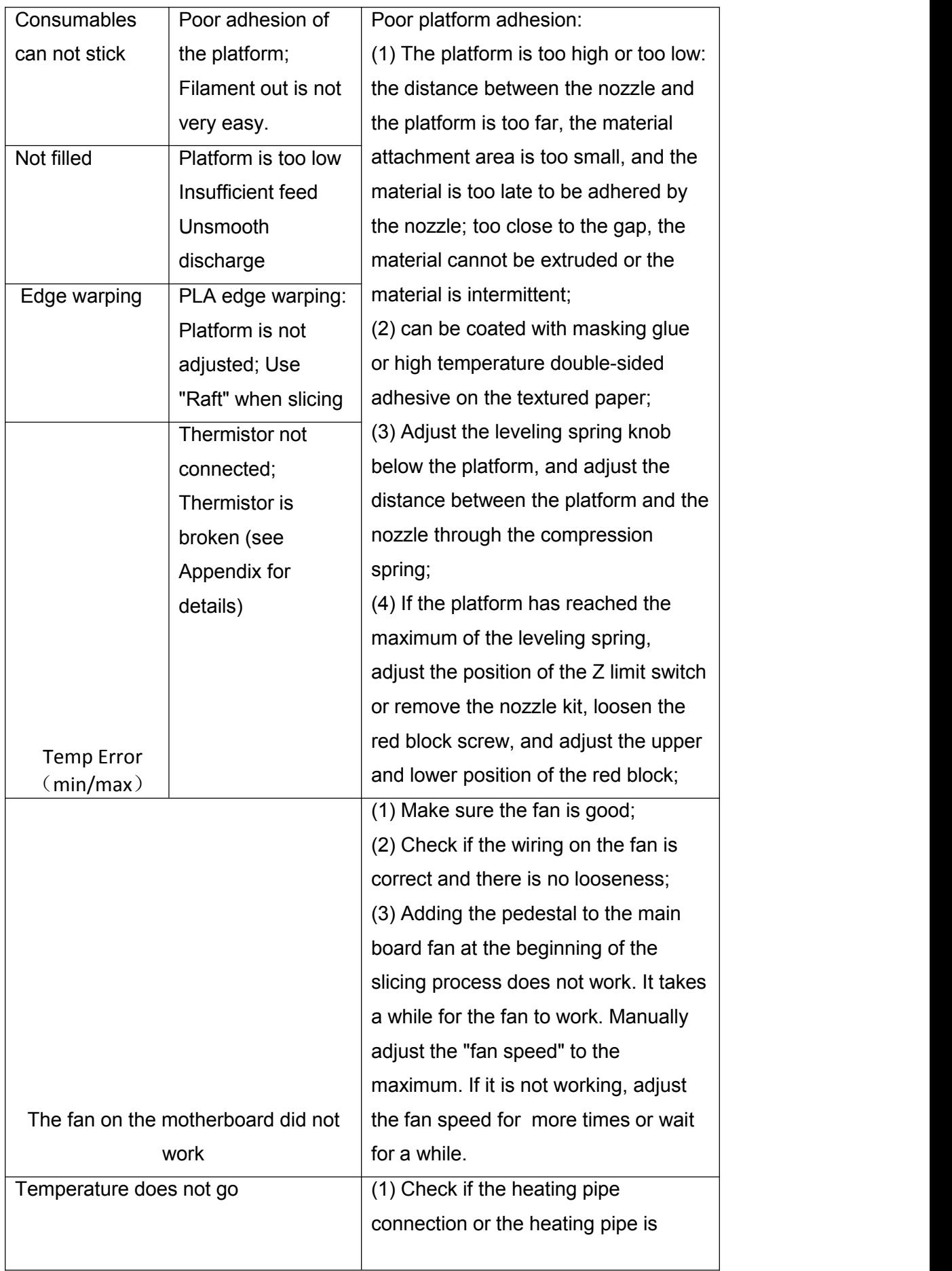

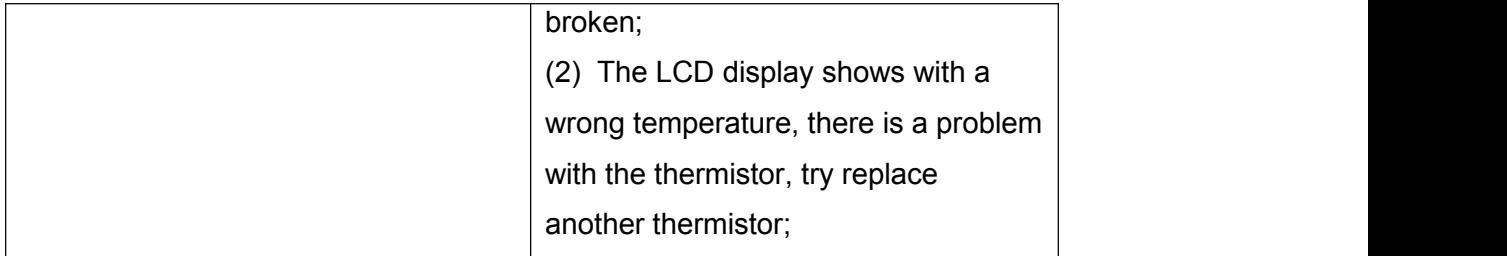

## $\overline{(\square)}$  During printing

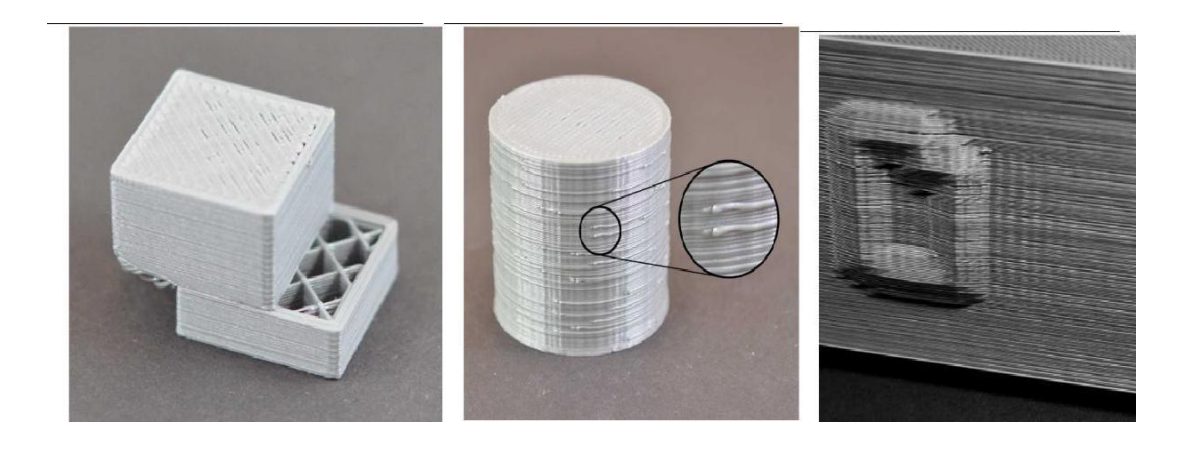

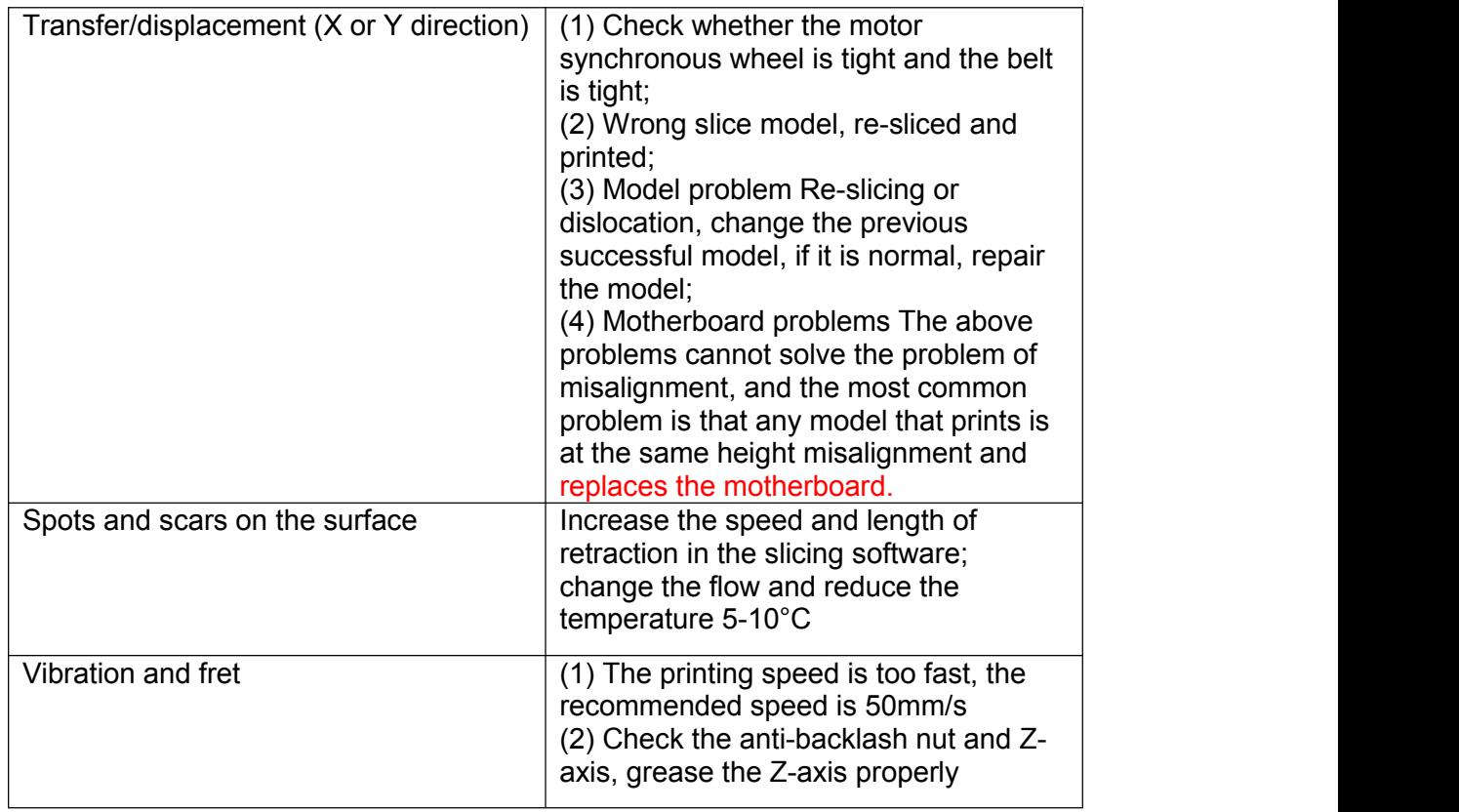

| Pause printing                                                                                                    | (1) LCD appears wait for<br>turn off the enabled plug-ins in the slice<br>software Cura;<br>(2) the temperature of the mother board<br>is too high, causing the printer stop<br>printing, make sure the fan of the<br>mother board works during printing. |  |
|----------------------------------------------------------------------------------------------------|----------------------------------------------------------------------------------------------------|--|
| Dead / garbled                                                                                                    | Change the motherboard                                                                                                    |  |
| Printing model is not robust                                                                                          | (1) Improper setting of parameters<br>during slicing<br>(2) whether the extruder gear is<br>properly installed and locked<br>(3) nozzle plug to clean the nozzle                                                                                          |  |
| Filament out is not very easy,<br>intermittent, extruder gear rebound and<br>"click" sound (see appendix for details) | Clear the nozzle and adjust the<br>temperature of the PLA to 220°<br>Video:<br>http://pan.baidu.com/s/1c2s0lq?qq-pf-<br>$to =$ pcqq.c2c                                                                                                    |  |

 $(\equiv)$  finish printing

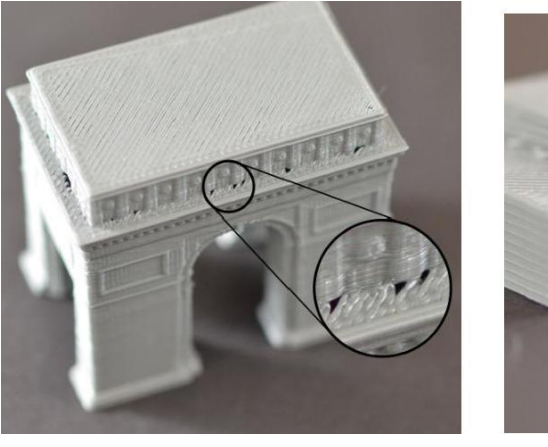

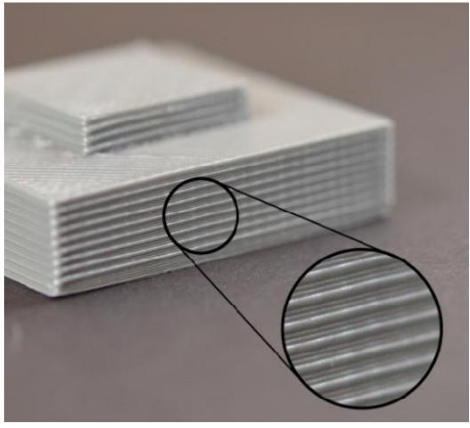

Holes Side linear texture

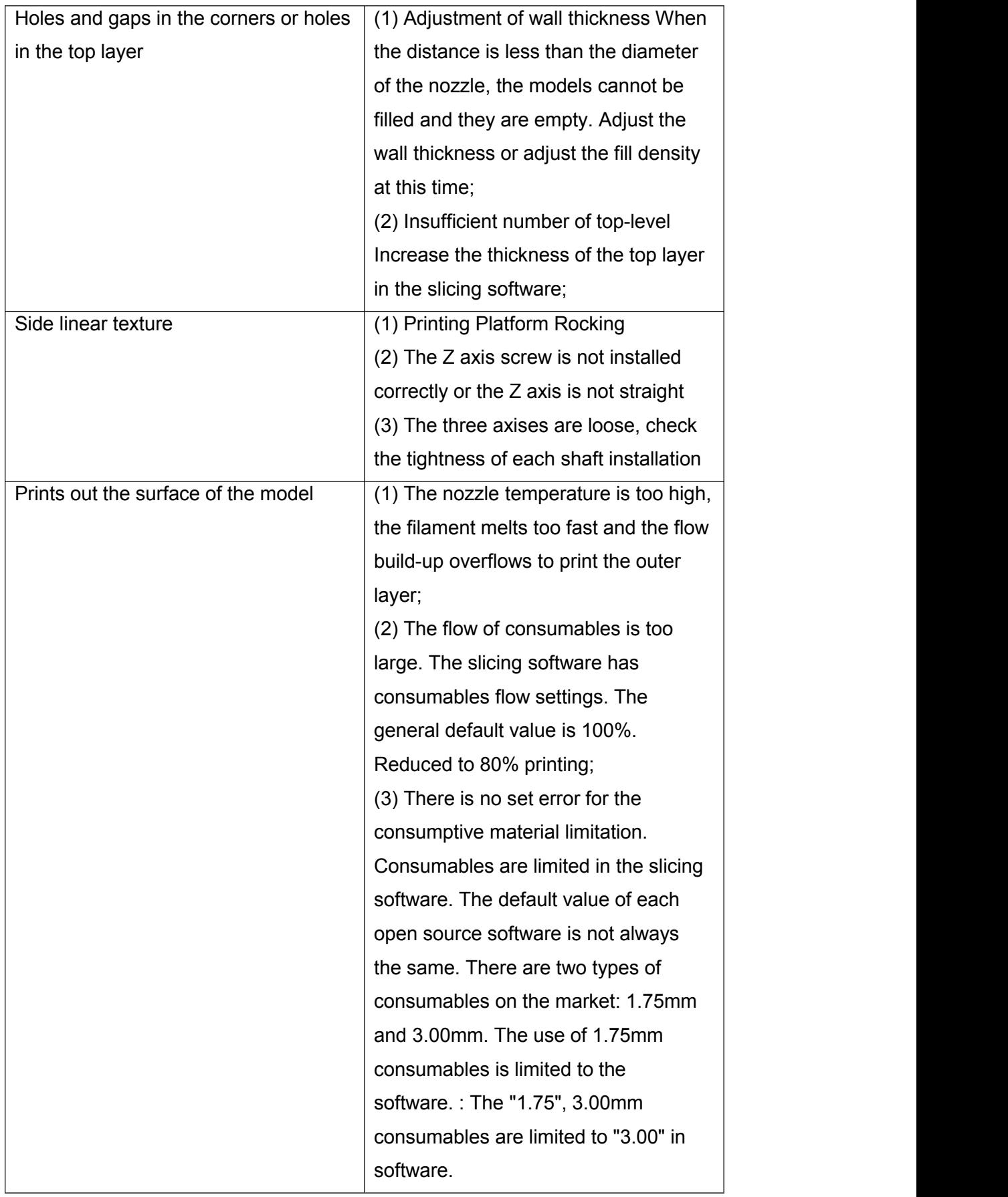

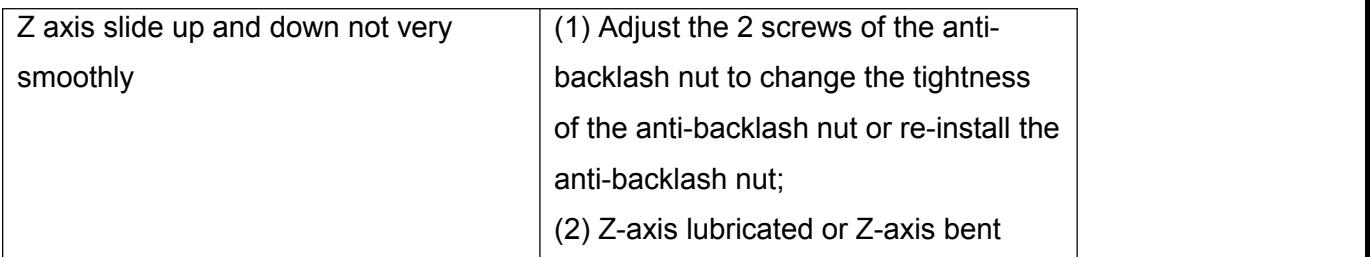

一、the nozzle is shaking

When the pulley at the nozzle shakes, loosen the X-axis synchronous wheel and take off the belt, guide tube and nozzle kit, loosen the fan cover screw, adjust the lock pulley nut, and then set it on the X axis to see if it is not shaking.

Select the wrong slicing software machine type

When the model selection is wrong after installing the software, how to set it? First select the machine settings

Then choose to add the machine type, according to the instructions below, and finally modify the parameters such as the print size according to the type of the machine you purchased.

(1) Click "machine" to select "Machine settings";

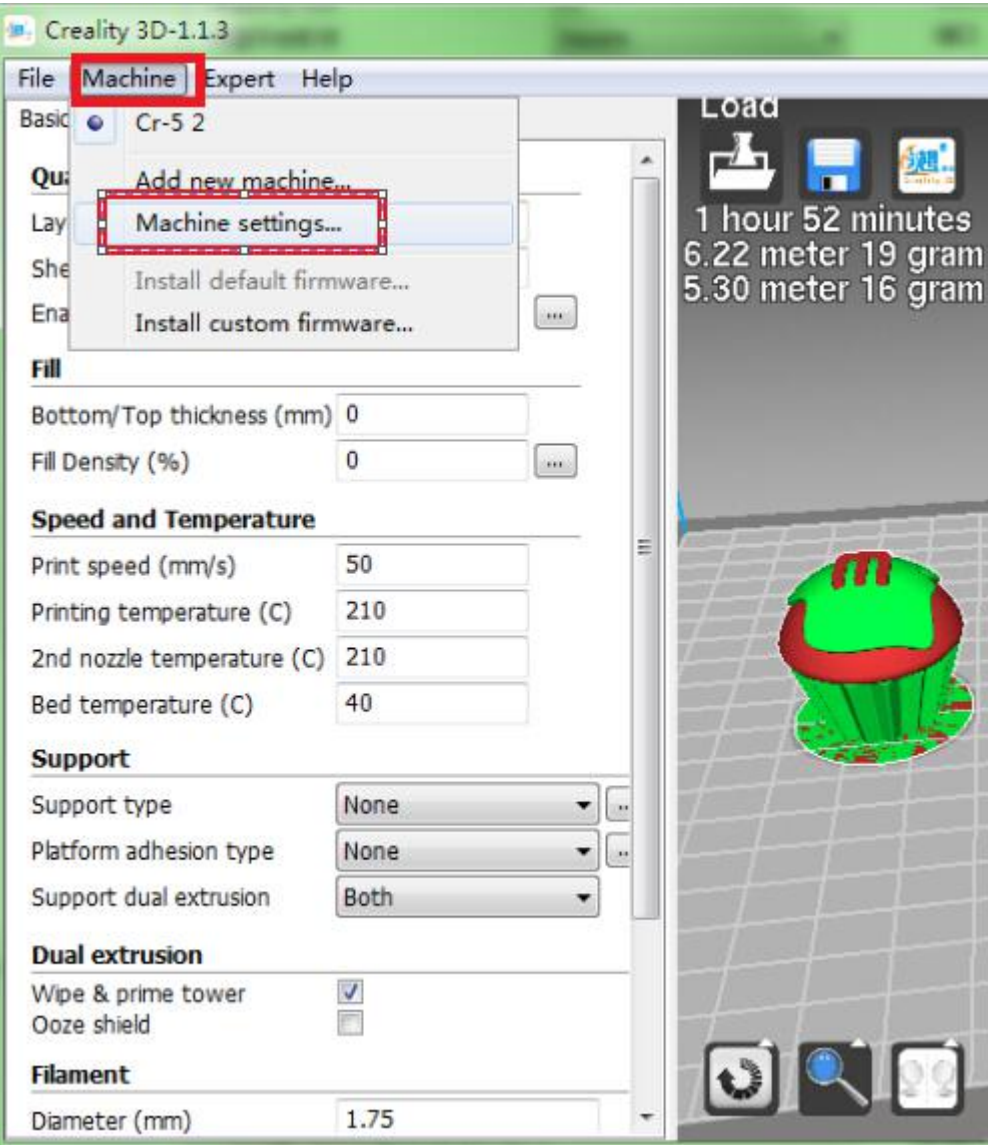

(2) select to add the machine type

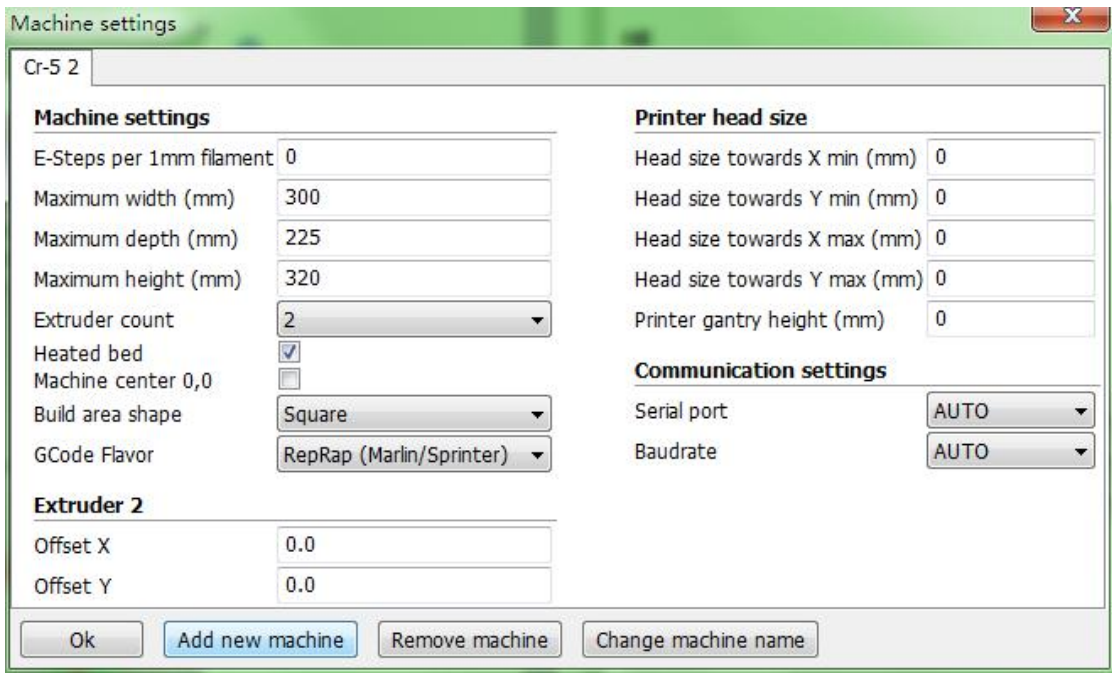

(3) set the machine type

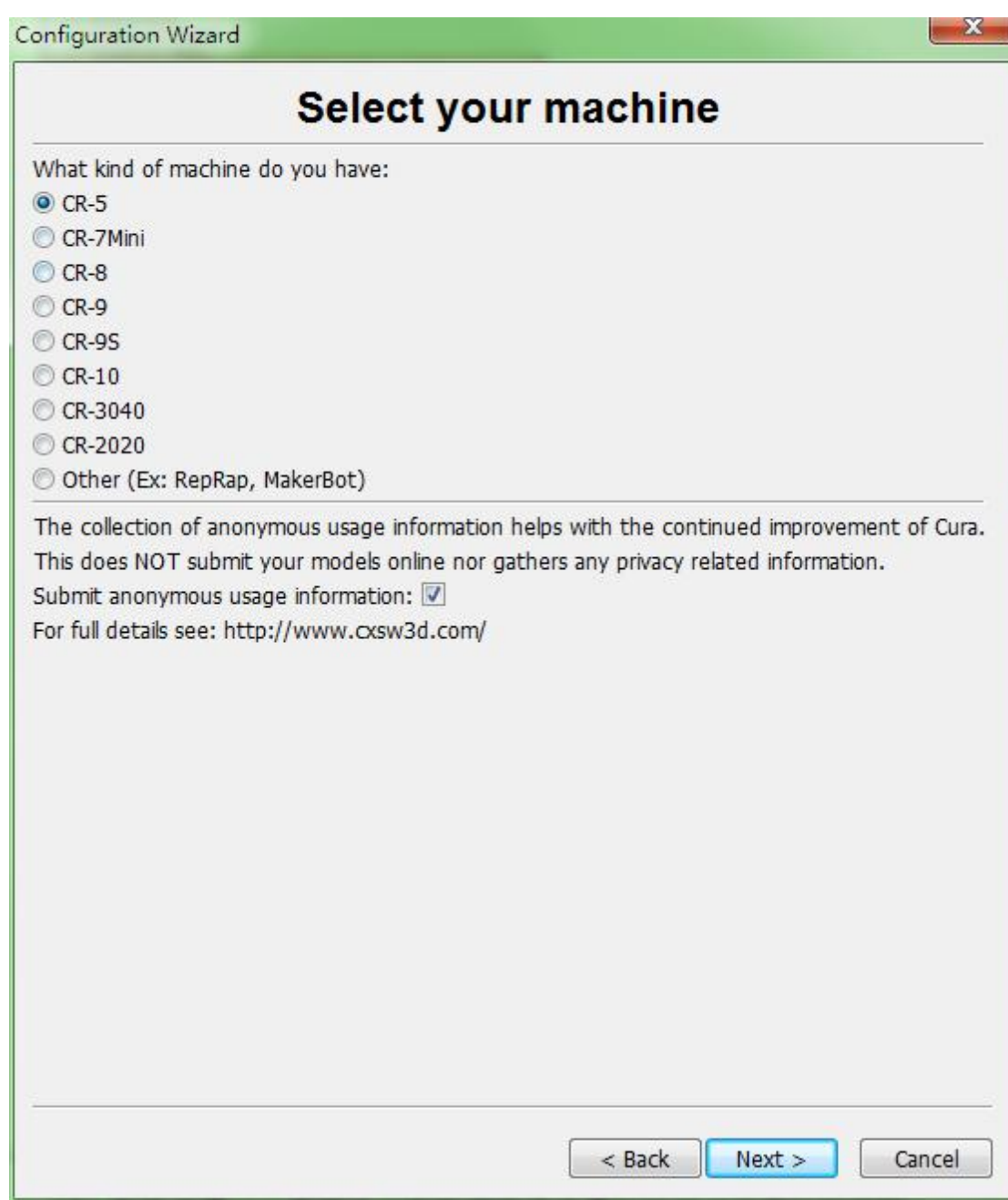

(4) Machine type setting - Set the print size and corresponding parameters according to your machine model.

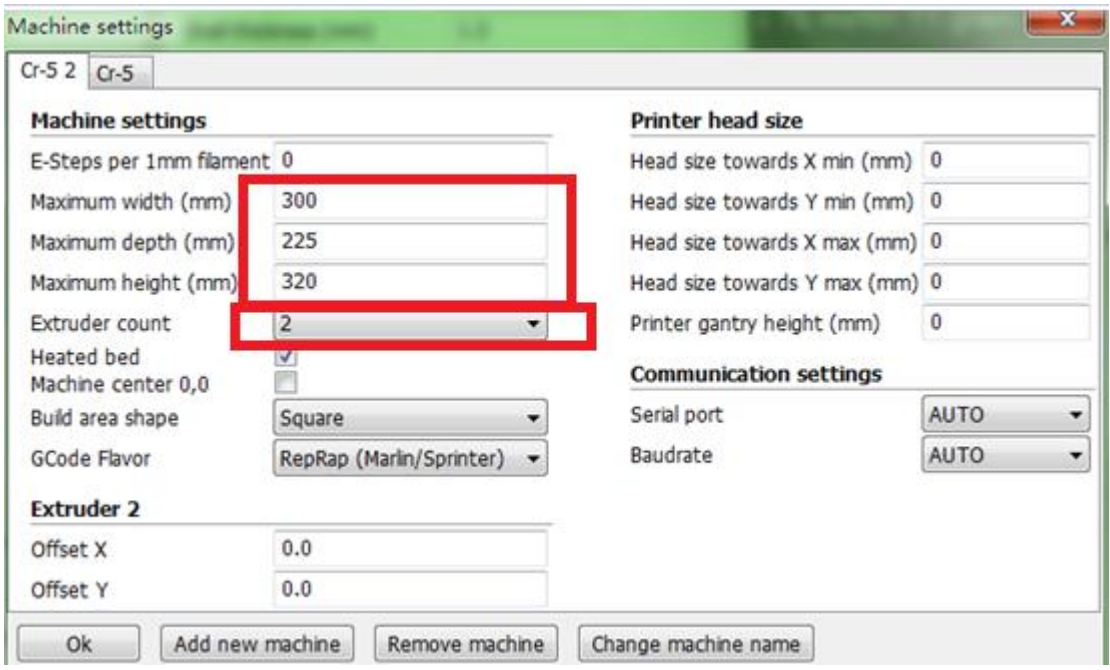

## Reference parameter settings

The reference parameters of the CR-7 and CR-8 are the same, but CR-7 does not have a hot bed temperature setting. The recommended temperature of the soft rubber is 215-230 (different filament, the temperature is different)

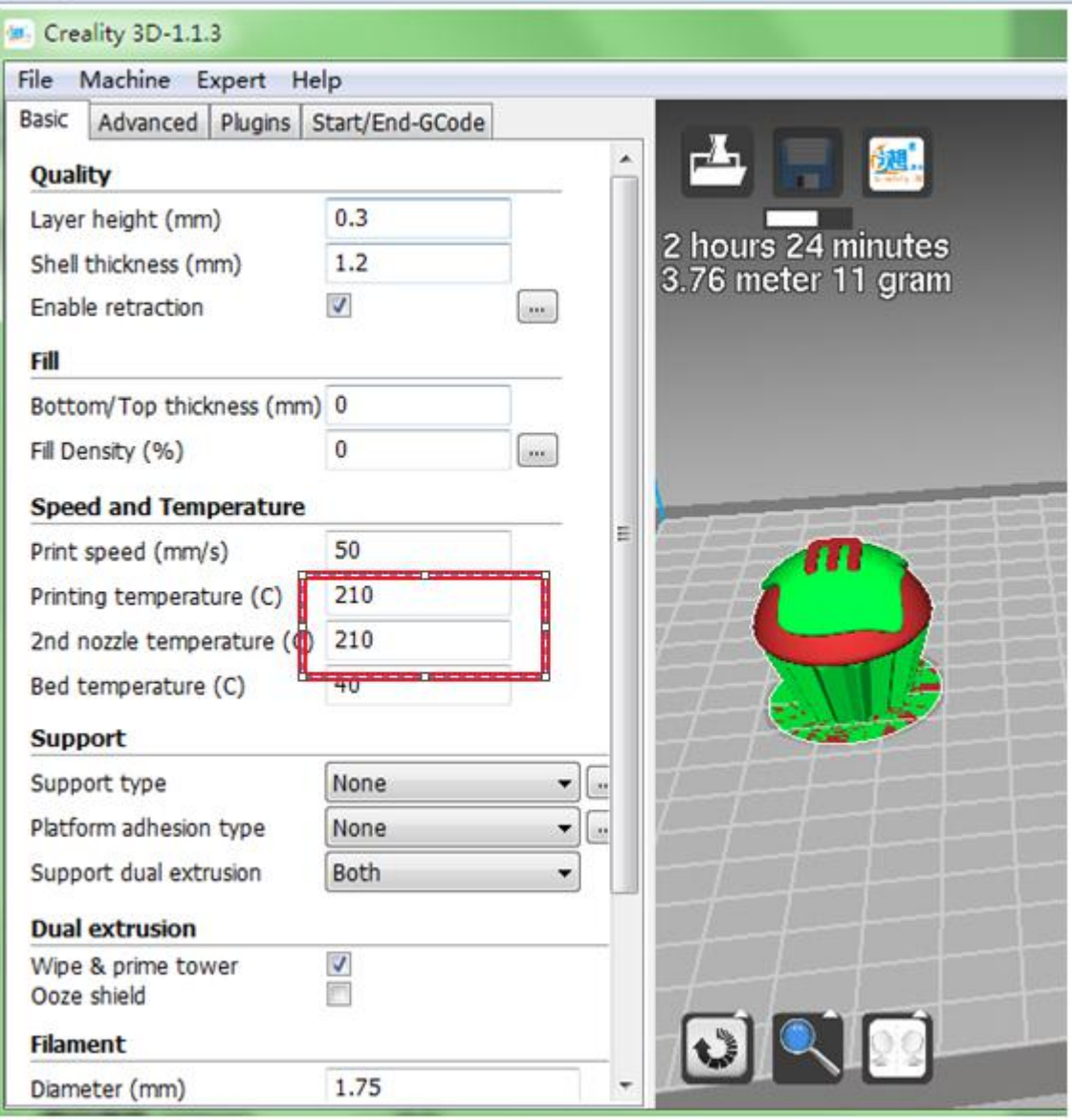